# ECE435: Network Engineering – Homework 5 **TCP**

## Due: Thursday, 18 October 2018, 3:30pm

# Submission Directions:

For this homework short answers will suffice.

To submit, create a document with your answers (text, pdf, libreoffice, MS Office if you must) and e-mail them to *vincent.weaver@maine.edu* by the homework deadline. Title your e-mail "ECE435 Homework 5" and be sure your name is included in the document.

#### tcpdump notes:

For these examples I have been gathering network packet dumps. There are various ways you can do this. For windows there are tools such as Wireshark. If you have Linux the command line tool I use is tcpdump. If you have a Linux machine and want to see packets going by, install tcpdump and you can use a command such as:

sudo tcpdump -XX -i wlan0 udp port 53

to see all the DNS packets going by on your wireless interface. You can specify the interface with  $-i$ , for example use  $-i$  eth0 for wired ethernet.

The above is not part of the homework assignment (at least not this one) but feel free to try it out if you get a chance.

### Questions:

1. Using the code from HW#1 we connect to a server and send this packet. The full packet looks like this:

0x0000: 0013 3b10 667f b827 ebaf 3711 0800 4500 ..;.f..'..7...E. 0x0010: 0038 572a 4000 4006 69cc c0a8 0833 826f .8W\*@.@.i....3.o 0x0020: 2e7f bda5 0050 cdc4 6a49 3c7b 6ca5 8018 .....P..jI<{1... 0x0030: 00e5 79f4 0000 0101 080a 0104 3e58 34a8 ..y......... > X4. 0x0040: 7bc3 4745 540a <br>{\text{ \text{ \text{ \text{ \text{ \text{ \text{ \text{ \text{ \text{ \text{ \text} \text{ \text{ \text{ \text{ \text{ \text{ \text{ \text{ \text{ \text{ \text{ \text{ \text{ \text{ \text{ \text{ \

But so far we only know about the parts of the packet starting with the TCP header which begins at offset 0x22:

0x0020: bda5 0050 cdc4 6a49 3c7b 6ca5 8018 .....P..jI<{1... 0x0030: 00e5 79f4 0000 0101 080a 0104 3e58 34a8 ..y.........>X4. 0x0040: 7bc3 4745 540a <br>{\text{ \text{ \text{ \text{ \text{ \text{ \text{ \text{ \text{ \text{ \text{ \text{ \text{ \text{ \text{ \text{ \text{ \text{ \text{ \text{ \text{ \text{ \text{ \text{ \text{ \text{ \text{ \text{ \

Fill in the name of the field as well as decode the value. For help decoding the TCP header see the class notes or else [RFC793.](https://tools.ietf.org/html/rfc793) For the extended options [RFC1323](https://tools.ietf.org/html/rfc1323) might help too.

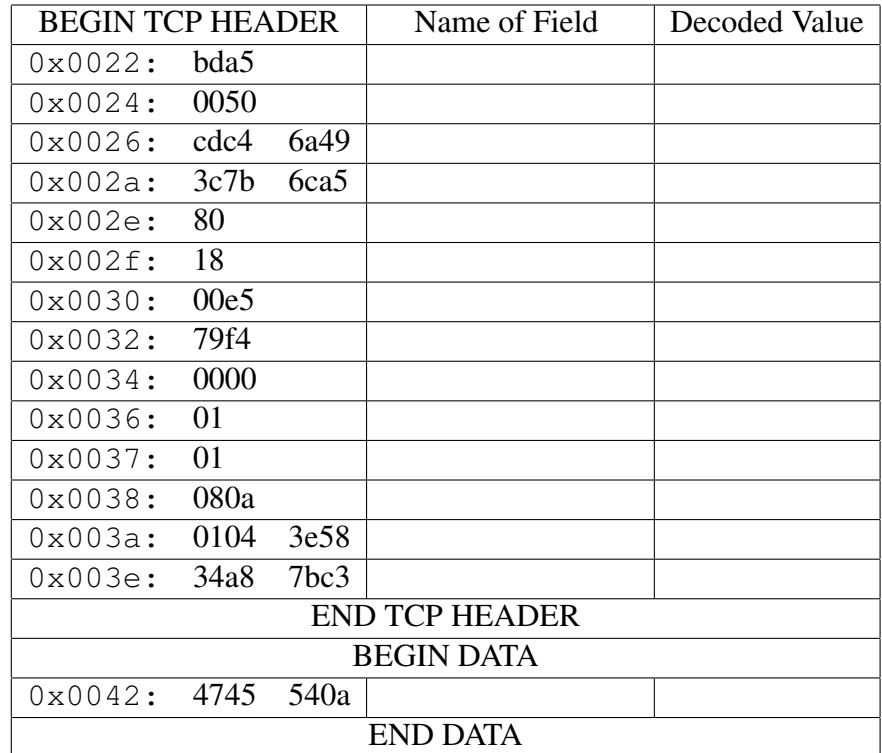

- 2. In the frame from the previous question:
	- (a) What type of server was being connected to (based on the port number)?
	- (b) What percent of the total packet was useful data? (as opposed to overhead)
- 3. You use tcpdump to monitor our sockets program from HW#2. Tcpdump can decode many of the TCP fields for you, the output shown below is the decoded packet summary. Fields like "seq" and "win" are hopefully obvious. In the "Flags" field, S=SYN, P=PSH, F=FIN, etc. Also note tcpdump by default uses "relative SEQ/ACK counts" which means after the initial packet it will print the difference rather than the raw SEQ/ACK values.
	- (a) You start the server, then connect with the client and you see the following:

```
16:38:55.451412 IP macbook-air.52658 > pi3.31337:
Flags [S], seq 3649305635, win 29200,
options [mss 1460, sackOK, TS val 23595005 ecr 0, nop, wscale 7], length 0
16:38:55.451762 IP pi3.31337 > macbook-air.52658:
Flags [S.], seq 2280757527, ack 3649305636, win 28960,
options [mss 1460,sackOK,TS val 122287507 ecr 23595005,nop,wscale 7], length 0
16:38:55.451829 IP macbook-air.52658 > pi3.31337:
Flags [.], ack 1, win 229,
options [nop,nop,TS val 23595005 ecr 122287507], length 0
```
What just happened? How do you know?

(b) Your "uppercase" server from HW#2 is running. You type "Hi" on the client and press enter and the following happens:

16:39:01.056250 IP macbook-air.52658 > pi3.31337: Flags [P.], seq 1:4, ack 1, win 229, options [nop,nop,TS val 23596406 ecr 122287507], length 3 16:39:01.056551 IP pi3.31337 > macbook-air.52658: Flags [.], ack 4, win 227, options [nop,nop,TS val 122288067 ecr 23596406], length 0 16:39:01.057167 IP pi3.31337 > macbook-air.52658: Flags [P.], seq 1:4, ack 4, win 227, options [nop,nop,TS val 122288067 ecr 23596406], length 3 16:39:01.057265 IP macbook-air.52658 > pi3.31337: Flags [.], ack 4, win 229, options [nop,nop,TS val 23596406 ecr 122288067], length 0

Describe briefly what is going on in each packet.

(c) After typing "bye" and receiving the result BYE you see the following set of packets:

16:39:16.168569 IP macbook-air.52658 > pi3.31337: Flags [F.], seq 18, ack 18, win 229, options [nop,nop,TS val 23600184 ecr 122289578], length 0 16:39:16.168921 IP pi3.31337 > macbook-air.52658: Flags [F.], seq 18, ack 19, win 227, options [nop,nop,TS val 122289578 ecr 23600184], length 0 16:39:16.168974 IP macbook-air.52658 > pi3.31337: Flags [.], ack 19, win 229, options [nop,nop,TS val 23600184 ecr 122289578], length 0

What is going on with these packets?

# 4. Security

You notice your computer is running slowly and the activity LED on your router is blinking rapidly. You are running Linux, and you know that running either netstat or ss -a will tell you at the socket level what's going on.

The  $ss$  -a command gives a report similar to the following (the u str and u dgm entries are removed; those are UNIX domain sockets which are local-to-the system equivalents of tcp/udp used for interprocess communication).

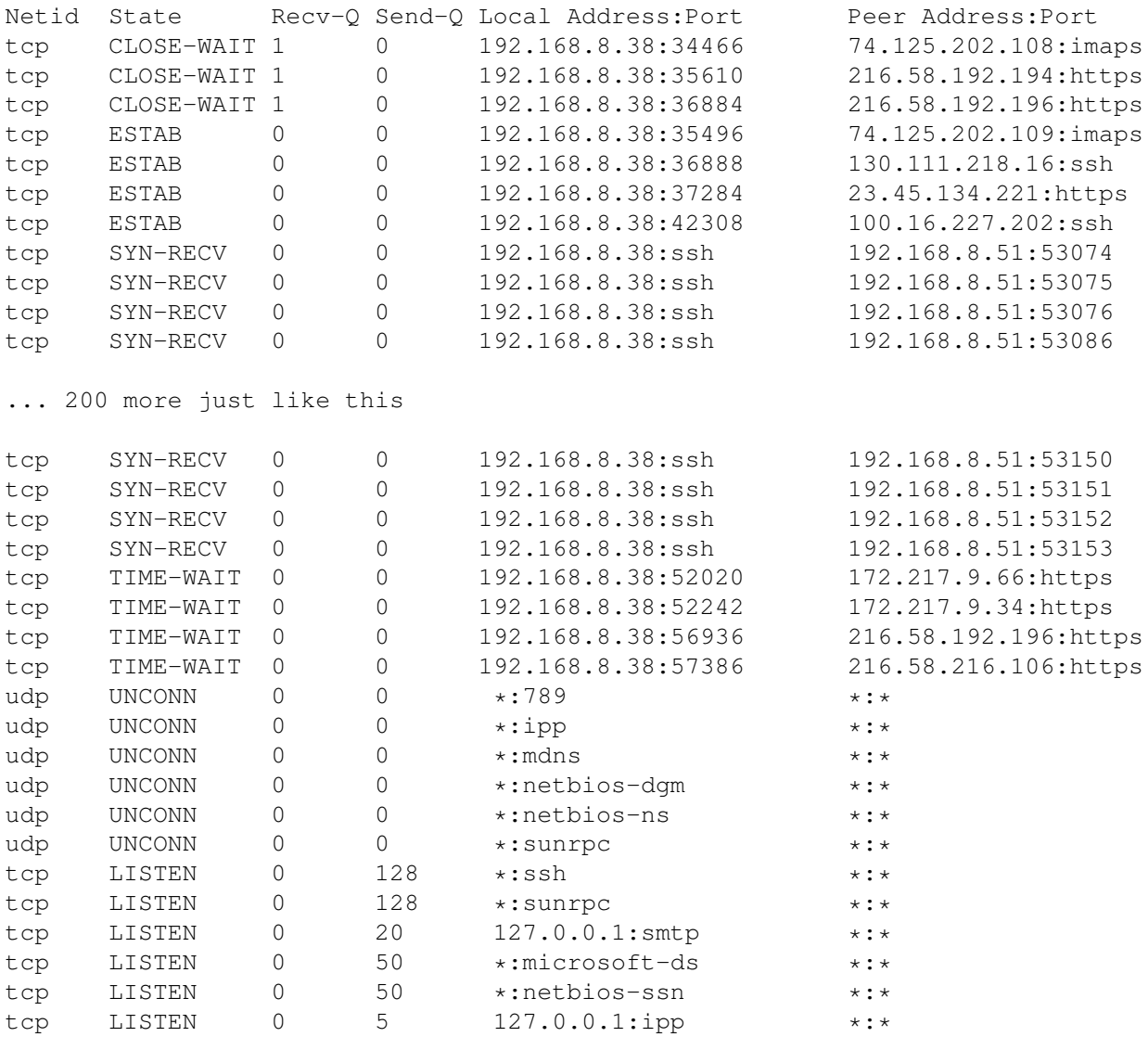

(a) Should you worry about the tcp/CLOSE-WAIT connections? Why or why not?

(b) Should you worry about the tcp/ESTAB connections? Why or why not?

(c) Should you worry about the copious tcp/SYN-RECV connections? Why or why not?

(d) Should you worry about the tcp/TIME-WAIT connections? Why or why not?

(e) Should you worry about the udp/UNCONN connections? Why or why not?

(f) Should you worry about the tcp/LISTEN connections? Why or why not?

5. Using tcpdump you also notice a lot of packets going to a different machine you have, but if you run ss -a it does not show all of those SYN-RECV connections. You view the system log demsg and it says:

[1832748.308978] TCP: request\_sock\_TCP: Possible SYN flooding on port 22. Sending cookies. Check SNMP counters. [1832752.416011] DCCP: Activated CCID 2 (TCP-like) [1832752.416014] DCCP: Activated CCID 3 (TCP-Friendly Rate Control) [1832752.422698] sctp: Hash tables configured (bind 256/256)

What probably happened here?